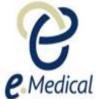

# Tip Sheet: Recording the 713 Gonorrhea Exam

This tip sheet has been developed to assist panel clinics conducting U.S. Visa health examinations for applicants who are required to undergo the **713 Gonorrhea exam.** 

Once the health case is at **Exam in Progress** status, you can start recording these examinations.

**Note:** If your health case is ready to proceed to the examination state, it should be available in the **In progress** tab in your clinic's **inbox**.

Note: Throughout the examination a red asterisk \* will display for mandatory fields.

**Step 1.** Search the health case using the Case search screen or locate the health case in the **In progress** tab of the clinic's **inbox** 

Step 2. Select the check box next to the health case and press the Manage Case button

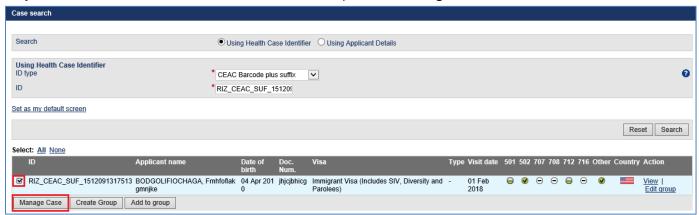

The Health case details screen displays.

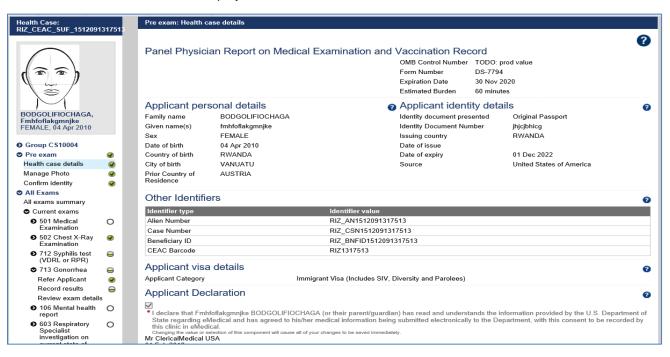

Page 1 of 7 Published: July 2018

#### Step 3. Expand the 713 Gonorrhea in navigation pane

#### Step 4. Press the Refer Applicant button

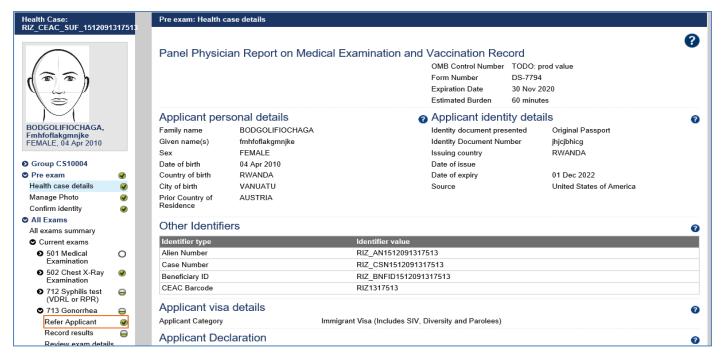

The 713 Gonorrhea: Refer Applicant screen displays.

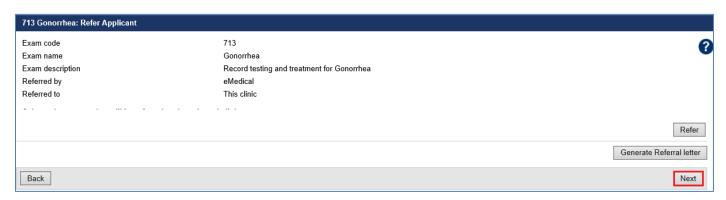

**Note:** If the required service to complete the **713 Gonorrhea** is already present for your clinic then the exam will be automatically referred. You may however, refer the applicant (if required) to an externally linked specialist clinic.

To refer applicant to an external specialist clinic:

- Step 5. Press the Refer button
- Step 6. In the Refer Applicant window, select the name of the referring doctor from the Referred by drop down list
- Step 7. Select the radio button for the clinic you want to refer the applicant to and press the Save button

Page 2 of 7 Published: July 2018

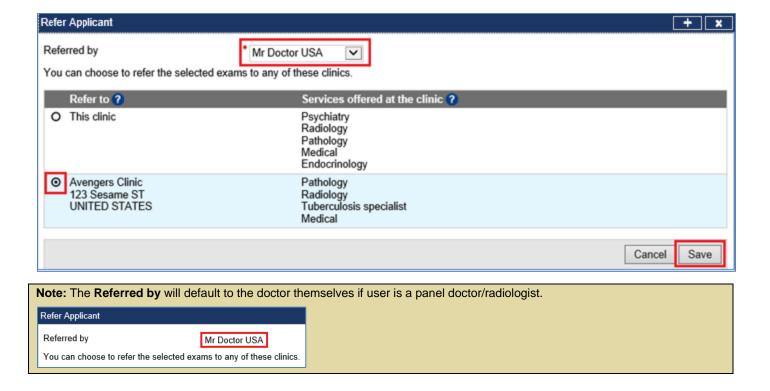

The Refer Applicant screen displays with a success message.

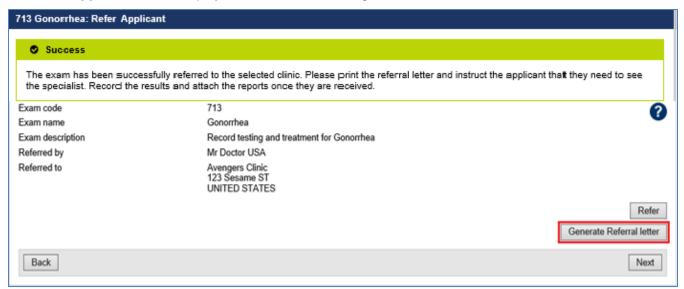

**Step 8.** Press the **Generate Referral letter** button to print the Referral letter and provide to the applicant to provide to the specialist

Upon receiving the results and test reports, proceed to record the results.

Step 9. To record the results select the Record results button in the navigation pane

The **713 Gonorrhea: Record results** screen displays.

Page 3 of 7 Published: July 2018

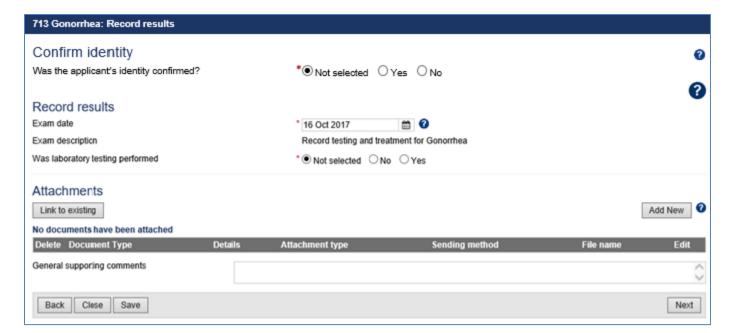

Step 10. Select the Yes or No button for Was the applicant's identity confirmed?

- Step 11. Edit the Exam date, if required (will default to today's date)
- Step 12. Select the No or Yes button for Was laboratory testing performed

Note: For a No response record the reason under General supporting comments

For a Yes, the Screening section displays.

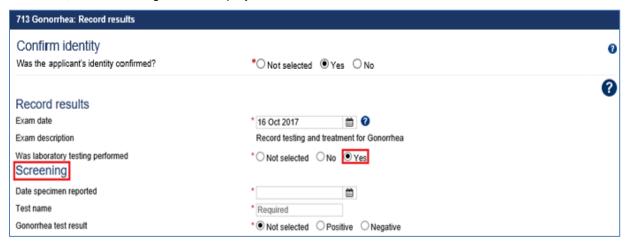

- Step 13. Enter a date for Date specimen reported
- Step 14. Enter the Test name
- Step 15. Select the Positive or Negative button for Gonorrhea test result
- Step 16. Select the No or Yes button for Applicant elects to undergo treatment?

For a Yes, the Treatment section displays.

Page 4 of 7 Published: July 2018

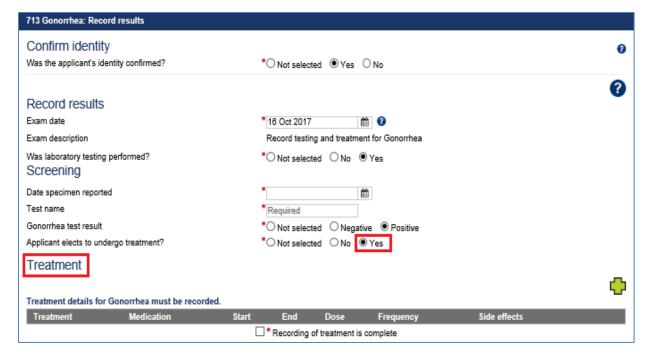

Step 17. Press 🗗 icon to open Add/Edit Treatment window

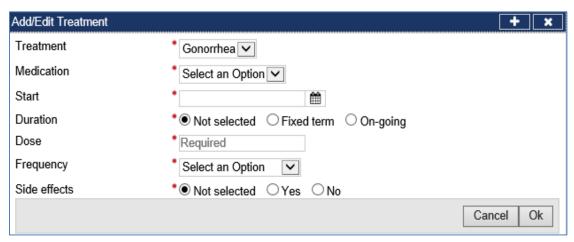

The Treatment drop down list is defaulted to Gonorrhea.

- Step 18. Select the Medication from the drop down list
- Step 19. Enter the Start date
- Step 20. Select the Fixed term or On-going button for Duration
- Step 21. For Fixed term, enter End date
- Step 22. Enter a Dose
- Step 23. Select Frequency from the drop down list
- Step 24. Select the Yes or No button for Side effects
- Step 25. For a Yes enter the Details of side effects
- Step 26. Press the Ok button

Recorded treatment details are displayed under the **Treatment** section.

Page 5 of 7 Published: July 2018

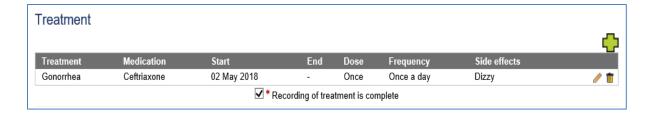

**Step 27.** Press the • icon to record more treatment

Step 28. Select check box for Recording of treatment is complete

Note: At least one record of treatment must be recorded.

Note: The check box for Recording of Treatment is complete is mandatory if a Treatment is recorded.

Step 29. Press the Add New button in the Attachments section

| Attachments      |           |
|------------------|-----------|
| Link to existing | Add New ? |

The Add New Attachment window displays.

| Add New Attachment       |          |   | [      | + ×  |
|--------------------------|----------|---|--------|------|
| Attachment type: *       | Uploaded | ~ |        |      |
| Document type: *         |          |   | ~      |      |
| Browse:                  |          |   | Browse |      |
| Details                  |          |   |        | ^    |
| <b>♦</b> Link to another | exam     |   |        |      |
|                          |          |   | Cancel | Save |

Step 30. Select a test report from the Document type drop down list

Step 31. Press the Browse button to locate and upload the attachment file

## Step 32. Press the Save button

The uploaded files are listed in the **Attachments** section.

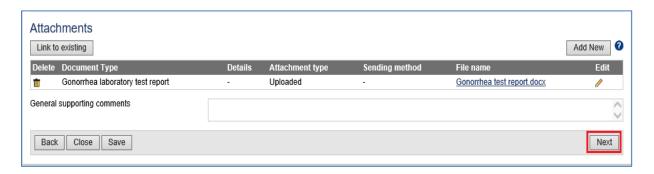

Note: To Link to existing refer to Understanding attachments tip sheet

Step 33. Record comments in General Supporting Comments text box, if required

Step 34. Press the Next button

The 713 Gonorrhea: Review exam details screen displays.

Page 6 of 7 Published: July 2018

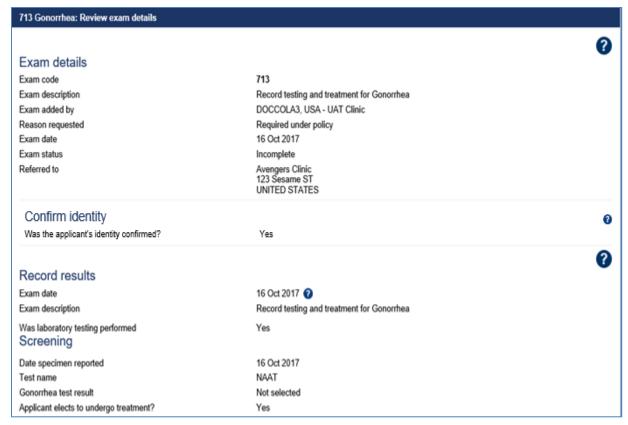

Step 35. Thoroughly review the information that has been recorded

**Note:** All details in **713 Gonorrhea**: **Review exam details** screen are view only and cannot be edited. To edit, return to the **713 Gonorrhea**: **Record results** screen where the information was entered.

### Step 36. Press the Submit Exam button

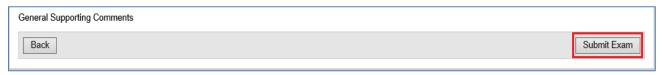

Note: Clerical (Medical) users will need to provide a declaration and select the name of the panel physician on behalf of whom they are submitting the exam.

Declaration
I have completed this examination report on behalf of

Back
Submit Exam

This submits the exam, and returns you to The **713 Gonorrhea**: **Review exam details** screen with a success message being displayed on the top of the screen.

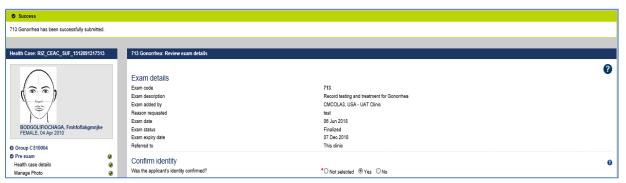

**Note:** The **713 Gonorrhea** exam will be added to the health case if the existing **713 Gonorrhea** exam has expired at the time of 501 Classification.

Page 7 of 7 Published: July 2018